**参加者共通**

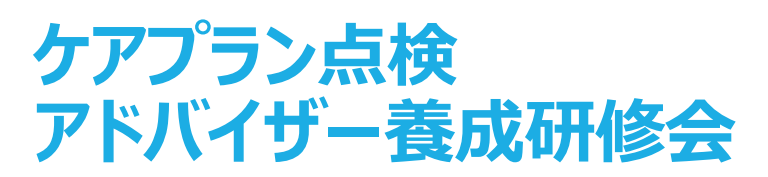

# **オリエンテーション資料**

**○本研修の講義・演習を新規に受講された方に対し、認定書を 交付します。**

当会よりケアプラン点検を依頼された際に、聞き取りにおける面談を行う 担当者とその事業所へご提示いただくものになりますので、認定書は大切 に保管してください。

過去に同研修で交付を受けられている方は新たに交付いたしませんので、 お持ちの認定証をご提示ください。

#### **研修日程**

※各自お申込みされた研修を会場またはZOOM受講してください。 詳細は通知されたメールをご確認ください。

**◎講義 11月11日(⼟)午前9時〜正午まで ◎フォローアップ 11月11日(⼟)午後1時〜午後4時まで ◎演習 11月12日(日)午前10時から午後4時まで**

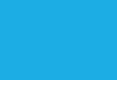

### **参加者共通**

令和5年度 ケアプラン点検事業の詳細

1 ケアプラン点検の目的

居宅介護支援事業所の介護支援専門員が作成するケアプランを点検し、利用者にとって自立支援に資する適切なケアプラ ンケアプランであるかを、作成者である当該介護⽀援専門員とともに検証確認しながら気付きを促す。そのことにより、ケアプラン の質の向上、介護支援専門員の質の向上を図り、介護給付の適正化を図る事を目的とする。

2 点検対象とするケアプランの選定

対 象 者:山口市内、下関市内のサービス付き高齢者住宅又は有料老人ホームに居住している利用者 ※山口市前期分、下関市は依頼済み

3 点検実施期間 令和5年11月末頃から令和6年2月上旬頃まで(予定)

4 点検内容・方法

(1)当会より、点検書類(ケアプラン1〜5表、モニタリング表、ケアプランチェックシート等)を各アドバイザーへ送付

- (2) ケアプランチェックシートを活用し、事前点検
- (3)ヒアリングの実施、⾯談記録
- (4)結果講評の作成

5 その他

点検実施にあたっては、「ケアプラン点検事業に係る個⼈情報保護に関する誓約書」をご一読いただき、署名、捺印いただき ます。

# ☆**質疑応答**: 質疑を行う際は、画面上で挙手又は手を挙げるの機能をご使用ください。

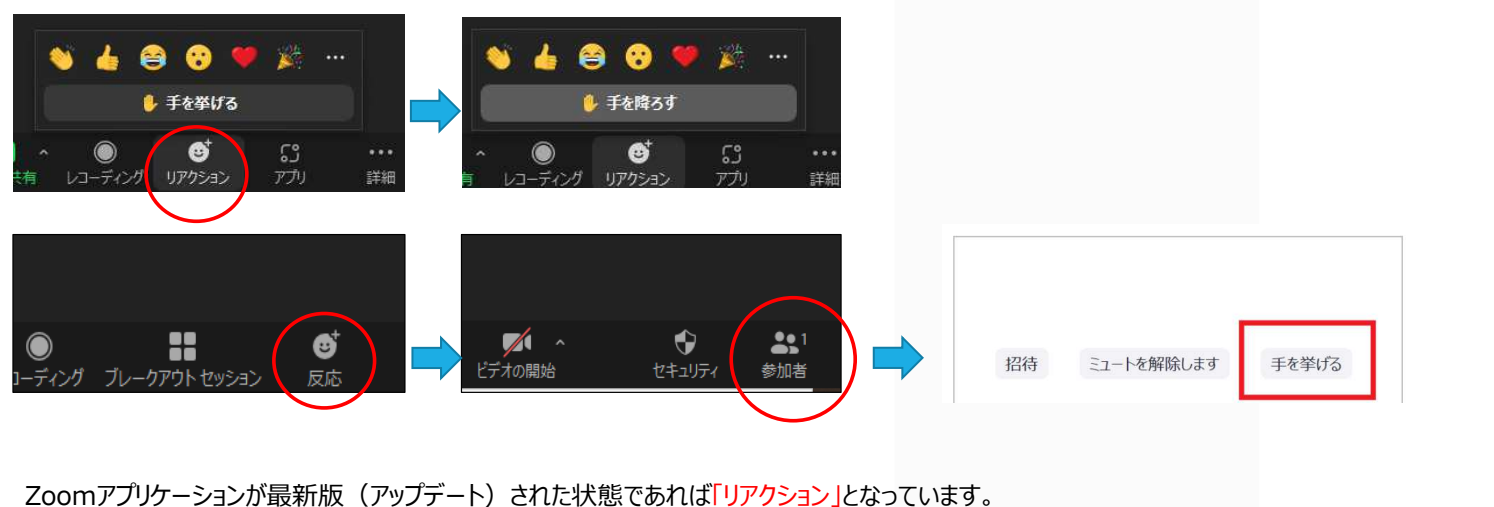

「反応」となっている方は参加者を表示させ、一覧表の下にある手を挙げるを選択してください。

**オンライン参加者へのご案内**

# **☆グループでの意⾒交換(ブレイクアウトセッション)**

ZOOM内でグループに割り振り、意見交換(事例検討)等を行う際に使用します。

割り当て前

・講師からの指示で、ホスト (事務局) が各ルームに割り当てを行います。

・自動でグループに分かれますので、操作の必要はありません。

割り当て後

・画面がグループメンバーのみになりますので、講師の指示を元に意見交換 (事例検討) を進めてください。

・ワーク時間を指定しますので、時間が経過すると、受講者の画⾯にカウントダウンタイマーが表⽰されます。 10秒程度経過すると自動でグループ画面が終了し、全員参加の画面に戻ります。 以上がブレイクアウトルームの流れです。

※事前に氏名の前にアルファベット等を入力する可能性があります。 その他の機能はマニュアルをご参照ください。

**【参考資料】**

# **オンライン zoomマニュアル**

2021 / 0 9 / 3 0 一般社団法人山口県介護支援専門員協会

当会のオンライン研修参加にあたっては、 インターネット環境の整備、パソコンやタブレット端末の準備、ZOOM のインストール (招待URLからの入室も可能) をお願いします。

出席確認のため、**表示名に氏名**を入力してください。

#### 【接続環境の準備】

※ZOOMはご自身がお持ちの端末に対応したものをインストールしてくだ さい 端末: インターネット接続が可能なPC、タブレット等をご準備ください ネットワーク: 安定したWI-FI回線がある環境が望ましい スピーカー: イヤフォン、外部接続スピーカーなど マイク: スピーカーフォン、ヘッドセットなど カメラ: パソコン内蔵カメラ、ウエブカメラなど その他:外部の音が入らない、静かな場所で接続をお願いします 利⽤の前には必ずZOOMアプリケーションが最新版かを確認し、最新版 でない場合は、アップデートしておいてください。

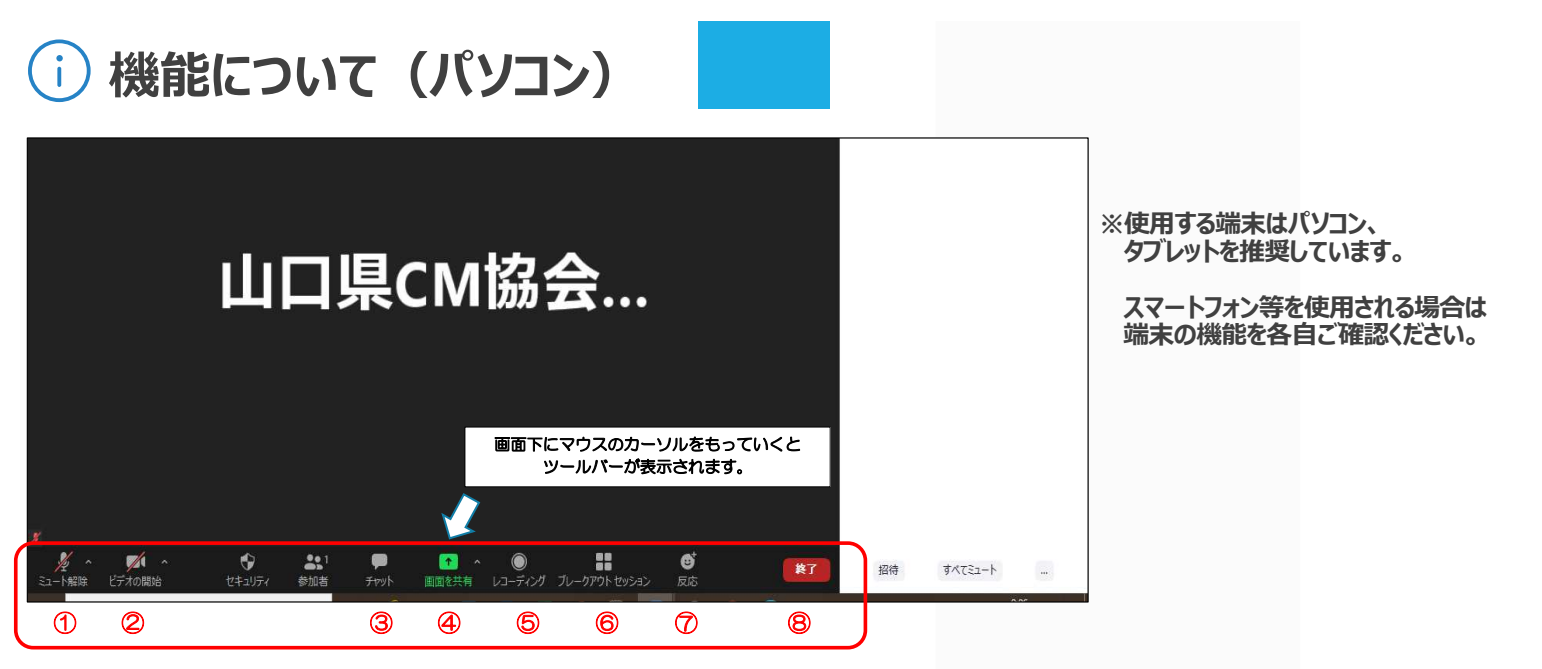

① ミュート機能:音声のオン・オフの設定

- ② ビデオの開始・停止の設定
- ③ チャット:参加者に対してメッセージを送る(人を特定して送信可)
- 4 画面の共有; 通信している相手とパソコンの画面の共有

⑤ レコーディング: 通話をレコーディングできる (※許可が必要)

⑥ ブレイクアウトセッション : ミーティングの参加者を少人数のグループに 分けて話し合いを進める機能

⑦ 反応:拍手 ※などボタンで反応を示すことができる

8 ミーティングから退出;自分のみミーティングから退出

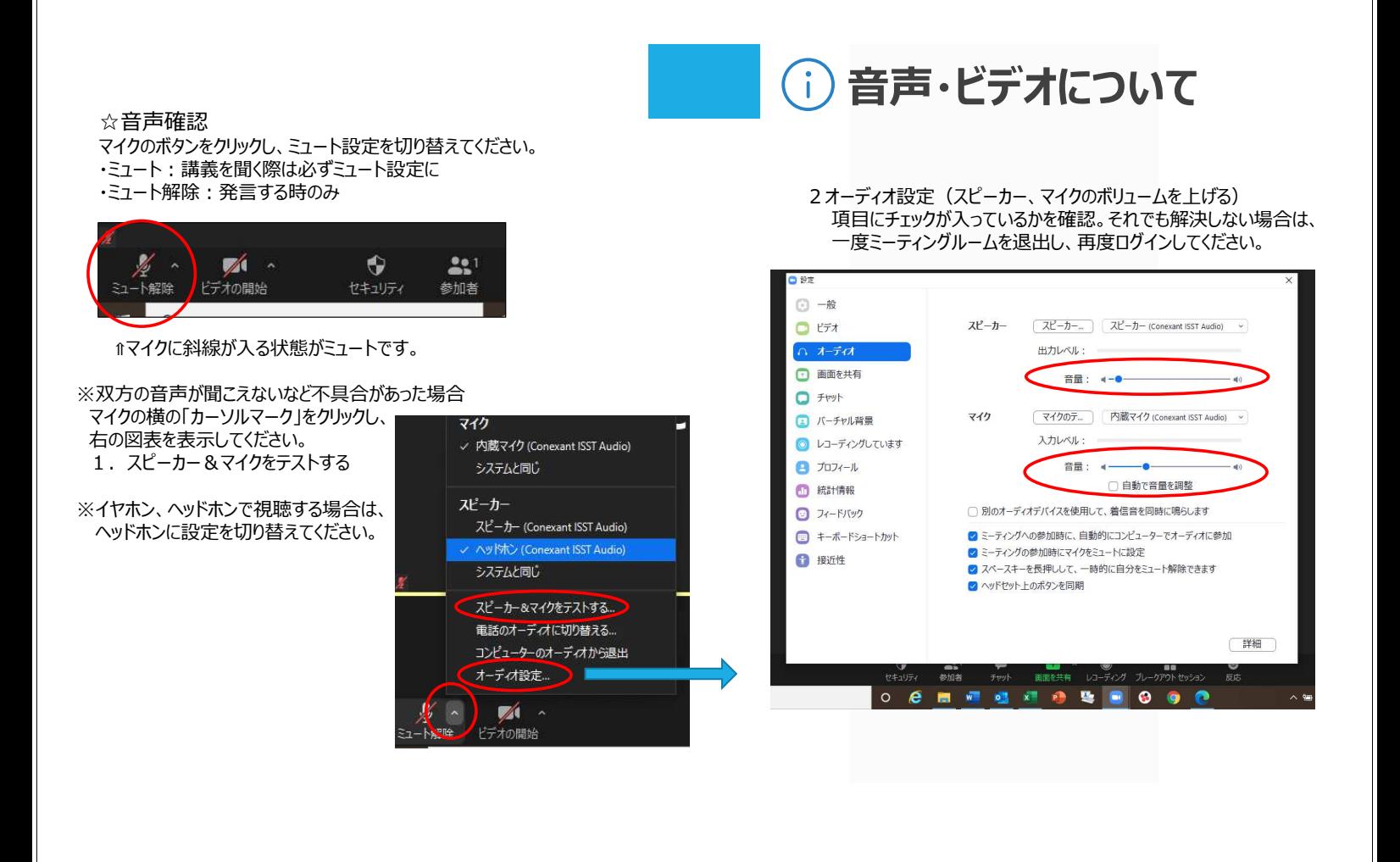

#### ☆ビデオ確認

カメラのボタンをクリックし、画⾯設定を切り替えてください。

・ビデオあり:講義を聞く際は必ず画面に映る形に設定(斜線が入っていない状態)

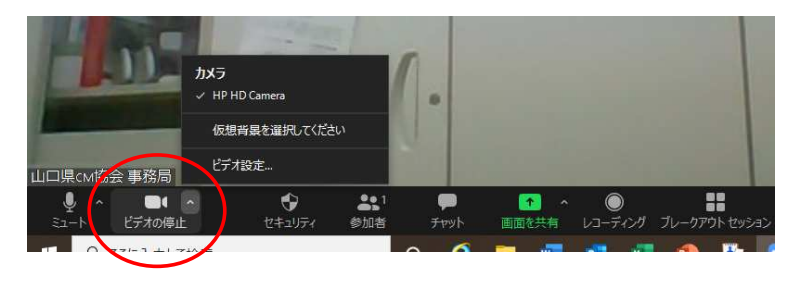

☆氏名の変更(ログインの際にも変更可能です) 参加者をクリックすると、画面右に参加者が表示されます。 自分の名前にマウスを持っていく 詳細→名前の変更 受講番号と氏名を必ず入力してください。

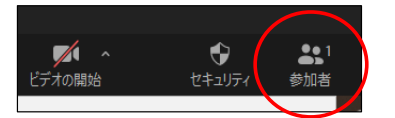

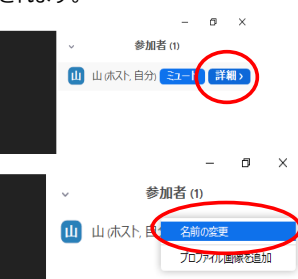

#### **音声・ビデオについて**  $\mathbf{r}$

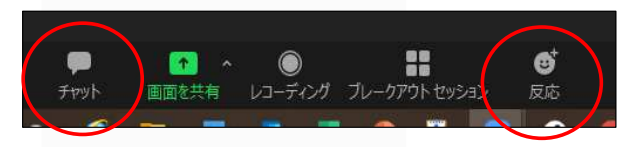

## ☆その他の機能

チャット機能 主催者、参加者に対してメッセージを送信できます。 送りたい相⼿を選択し、メッセージを送信してください。 研修開始後の不具合、質問等があれば、事務局を選んで、 内容を送信してください。

反応

拍手 ※などボタンで反応を示すことができます。

#### ○講義途中の休憩について

- ・席を離れる際はミュート設定にしてください。
- ・退出ボタンを押さないように注意してください。
- ・退出ボタンを押した場合、接続が切れるため、再度ID,パスコード を⼊れログインしてください。

○講義終了時

・画⾯右下の「ミーティングを退出」ボタンを押して、退出してください。